# **Letter Format**

Last Modified on 03/11/2024 8:44 am CD

#### Write the Body of the [Attendance](http://kb.infinitecampus.com/#write-the-body-of-the-attendance-letter) Letter | Preferred [Language](http://kb.infinitecampus.com/#preferred-language-setup) Setup

#### Tool Search: Attendance Letters

Once the letter criteria has been entered, the text of the letter must be created. Letters are formatted using the WYSIWYG editor.

The following information prints automatically on attendance letters, so there is no need to include these in the body of the letter:

- School address and phone number
- Date the letter was generated
- Student's mailing address
- Student's grade level, birth date and student number

This uses the same text editor that is found in the Ad hoc [Reporting](https://kb.infinitecampus.com/help/letter-designer) Letter Designer tool. Reference this article for more [information](https://kb.infinitecampus.com/help/letter-designer#LetterDesigner-CampusFieldandSub-ReportOptions) on Campus Field properties and Campus subreports.

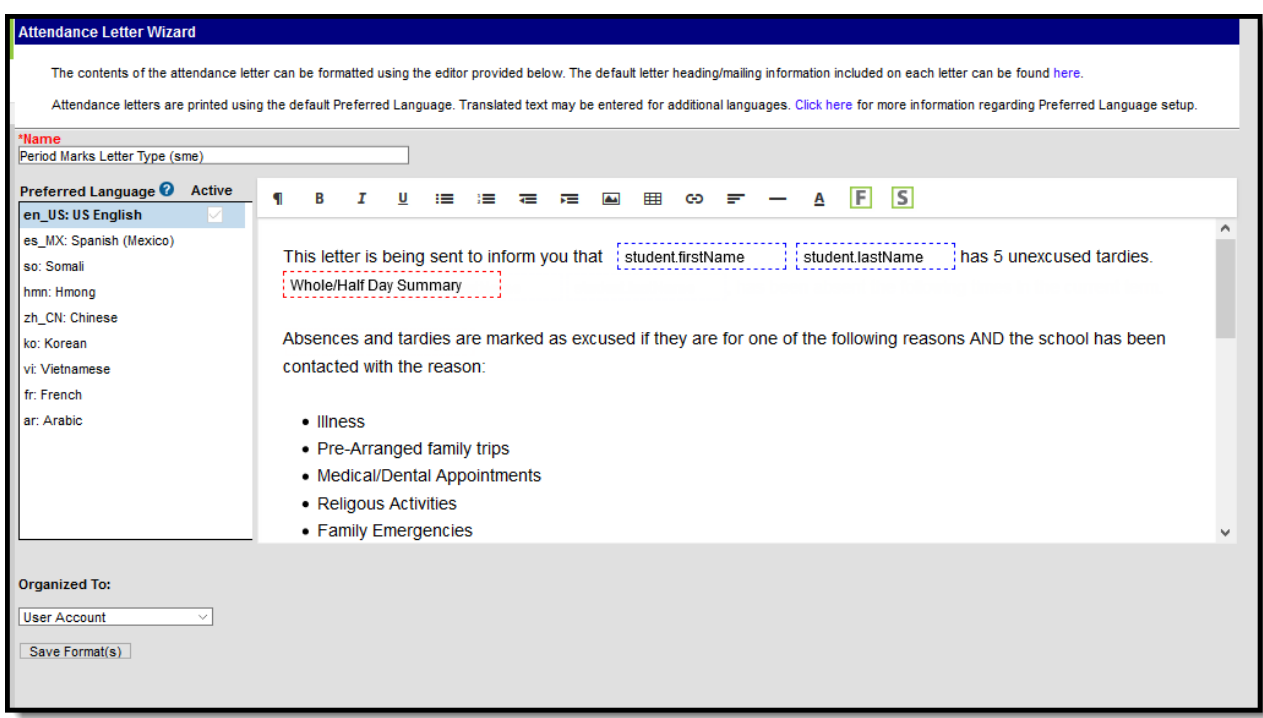

Attendance Letter Format WYSIWYG

### **Attendance Letter Workflow**

▶ Click here to expand...

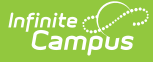

# **Write the Body of the Attendance Letter**

- 1. Enter the text of the letter using the editor.
	- 1. To insert a data element from Campus (such as guardian name or other data) to complete a mail merge, select the **Campus Field** icon at the top right of the editor. **NOTE**: When including guardian names, choose the mailingAddress.guardianXXX options from the Campus Fields (within Student > Census > Mailing Addresses section).
	- 2. To insert a pre-formatted table of information (such as an attendance summary), select the **Campus Sub-Report** icon at the top right of the editor.
- 2. When finished, click **Save Format**. A letter may be saved to a user account (by having user account selected in the organized to) or shared with a user group. When the letter is saved, it will be available for future selection from the main page of the Attendance Letter Wizard.
- 3. To create letters in another language, see the Preferred [Language](http://kb.infinitecampus.com/#LetterFormat-PreferredLanguageSetup) Setup section.

More information on using the Campus Fields and Campus Sub-reports can be found [here](https://kb.infinitecampus.com/help/letter-designer).

When writing the body of an Absenteeism Level editor, use the following Campus Fields, depending on which mode you have selected:

- Attendance Day Summary Approximate
- Attendance Day Summary Exact
- Attendance Day Summary Exact Minute
- Attendance Day Summary Federal
- Chronic Absenteeism

Details of these views are documented on the Student [Attendance](https://kb.infinitecampus.com/help/attendance-student) article.

Inserting an Image into a Letter

Images in any of the approved formats can be added to letters. If you have trouble with a .JPEG image in FOP, try opening it with an image processing program (such as Photoshop or Gimp) and then save it. Specifying 24-bit color output may also help.

For the PDF and PostScript renderers, most .JPEG images can be passed through without decompression. Grayscale, RGB, and CMYK color spaces render properly; however, for other output formats, the .JPEG images have to be decompressed.

Refer to the [WYSIWYG](https://community.infinitecampus.com/kb/display/DOC/WYSIWYG+Editors) Editors article for more information.

# **Preferred Language Setup**

Step 1. Enter the Preferred [Language](http://kb.infinitecampus.com/#step-1-enter-the-preferred-language-default-value) Default Value | Step 2. Add Language To [Attribute/Dictionary](http://kb.infinitecampus.com/#step-2-add-language-to-attribute/dictionary) | Step 3. Assign Preferred Language to [Parent/Guardian](http://kb.infinitecampus.com/#step-4-create-the-letter-in-the-default-language) | Step 4. Create the Letter in the Default Language | Step 5. Create the Letter in Additional [Languages](http://kb.infinitecampus.com/#step-5-create-the-letter-in-additional-languages) | Step 6. Send the [Letters](http://kb.infinitecampus.com/#step-6-send-the-letters)

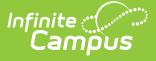

This format screen allows the input of the actual body of a letter. Letters can be created in several languages (see the Preferred Language Letter Setup section below). A school can create an Attendance letter in however many languages are needed, but it must first be entered in the selected Default Value.

#### **Infinite Campus does not provide translation services** .

Districts must use their own resources when creating communication to parents/guardians, students, staff, etc. in another language.

Letters must exist in the assigned default language (see Step 1). Text can be entered for additional languages, as needed for the district's population. Two things must be done:

- A language must exist in the [Attribute/Dictionary](https://kb.infinitecampus.com/help/attribute-dictionary) and be marked active in the [Attribute/Dictionary](https://kb.infinitecampus.com/help/attribute-dictionary) tool.
- A language must be assigned as the **Preferred Language** on the Personal Contact Information editor on the [Demographics](https://kb.infinitecampus.com/help/demographics) tab.

Existing language codes should not be modified. Access to letters is lost until the original code is recreated. If that language code is assigned to any person, that assignment is lost as well.

## **Step 1. Enter the Preferred Language Default Value**

### **PATH:** System Administration <sup>&</sup>gt; Custom <sup>&</sup>gt; Attribute/Dictionary

Enter the desired **Default Value** for the Preferred Language. This value is used to show the Default Language Preview when creating letters in other languages, and if no Preferred Language has been assigned to an individual (Step 3), letters generate in this default language.

- 1. Expand the **Contact** object.
- 2. Click on **Preferred Language** element. A **Campus Attribute Detail** editor displays.
- 3. Enter the appropriate **Default Value**. This could be en\_US, es\_MX, or another abbreviation that matches the Code assigned to the Languages entered in the Dictionary list. The entered value must match the Dictionary Code for that language.

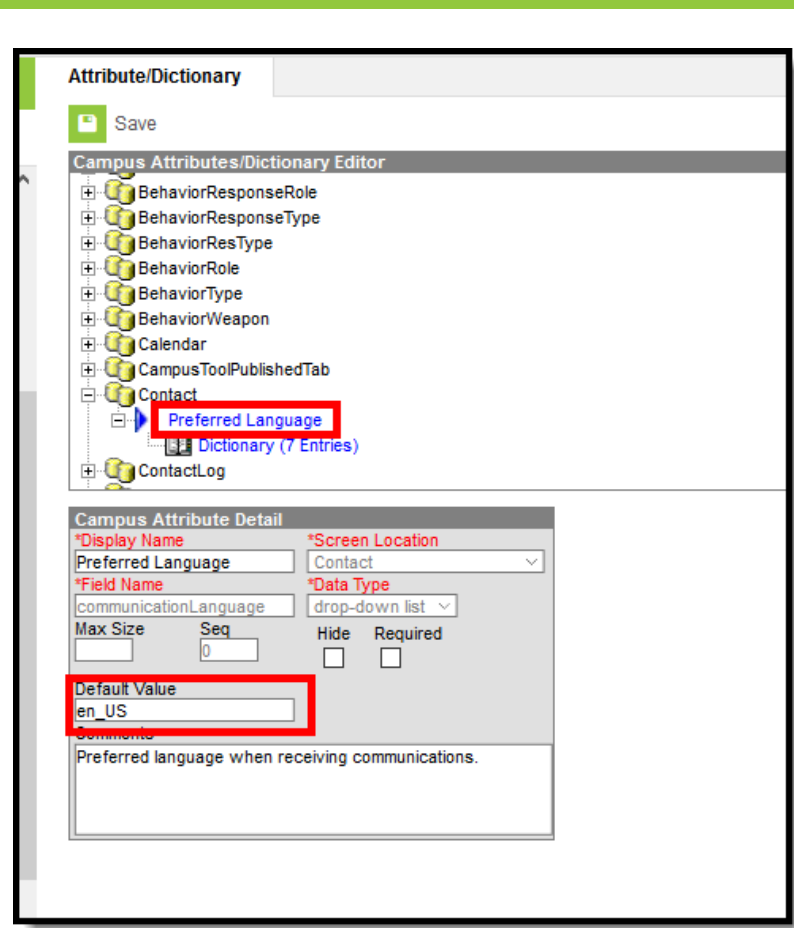

Preferred Language Default Value

Infinite<br>Campus

## **Step 2. Add Language To Attribute/Dictionary**

**PATH:** System Administration <sup>&</sup>gt; Custom <sup>&</sup>gt; Attribute/Dictionary

Languages available here are used in the Preferred Language Selector and control the list of languages.

- 1. Expand the **Preferred Language** attribute and select **Dictionary**. A **Preferred Language Dictionary Detail** editor displays.
- 2. Click the **Add Row** button in the far right corner of the Detail editor.
- 3. Enter a **Code**, **Name** and **Sequence** for the language.
- 4. Mark the language as **Active**.
- 5. To add more languages, click the **Add Row** in the right hand corner, and repeat steps 3 and  $\Delta$
- 6. Click the **Save** icon when finished.

The Language Code can be up to 15 characters in length.

| $\blacksquare$ | Save                                                                             |                         |                    |                                      |                      |                      |                |   |
|----------------|----------------------------------------------------------------------------------|-------------------------|--------------------|--------------------------------------|----------------------|----------------------|----------------|---|
|                |                                                                                  |                         |                    |                                      |                      |                      |                |   |
|                | <b>Campus Attributes/Dictionary Editor</b><br><b>THE CO</b> BehaviorResponseRole |                         |                    |                                      |                      |                      |                | A |
|                | <b>BehaviorResponseType</b>                                                      |                         |                    |                                      |                      |                      |                |   |
|                | <b>BehaviorResType</b>                                                           |                         |                    |                                      |                      |                      |                |   |
|                | <b>BehaviorRole</b>                                                              |                         |                    |                                      |                      |                      |                |   |
|                | <b>BehaviorType</b><br><b>E</b> BehaviorWeapon                                   |                         |                    |                                      |                      |                      |                |   |
|                | <b>E</b> Calendar                                                                |                         |                    |                                      |                      |                      |                |   |
|                | Campus ToolPublished Tab                                                         |                         |                    |                                      |                      |                      |                |   |
|                | <b>Contact</b>                                                                   |                         |                    |                                      |                      |                      |                |   |
|                | <b>E-P</b> Preferred Language                                                    |                         |                    |                                      |                      |                      |                |   |
|                | Dictionary (5 Entries)                                                           |                         |                    |                                      |                      |                      |                |   |
|                | ContactLog                                                                       |                         |                    |                                      |                      |                      |                |   |
|                | <b>En Course</b>                                                                 |                         |                    |                                      |                      |                      |                | v |
|                | <b>Preferred Language Dictionary Detail</b>                                      |                         |                    |                                      |                      |                      | <b>Add Row</b> |   |
|                | Code                                                                             |                         | Name               | Seq                                  | Value                | <b>Standard Code</b> | Active         |   |
| $\times$       | en_US                                                                            | English (US)            |                    | 1                                    |                      |                      | X              |   |
| ×              | $es_MX$                                                                          | <b>Spanish (Mexico)</b> |                    | $\overline{2}$                       |                      |                      | X              |   |
| ×              | ru_RS                                                                            | <b>Russian</b>          |                    | 3                                    |                      |                      | x              |   |
| ×              | so_SM                                                                            | Somali                  |                    | 4                                    |                      |                      | X              |   |
|                |                                                                                  |                         |                    |                                      |                      |                      |                |   |
|                |                                                                                  |                         |                    |                                      |                      |                      |                |   |
|                |                                                                                  |                         |                    |                                      |                      |                      |                |   |
|                |                                                                                  |                         |                    |                                      |                      |                      |                |   |
|                |                                                                                  |                         |                    |                                      |                      |                      |                |   |
|                |                                                                                  |                         |                    |                                      |                      |                      |                |   |
|                |                                                                                  |                         |                    |                                      |                      |                      |                |   |
|                |                                                                                  |                         |                    |                                      |                      |                      |                |   |
|                |                                                                                  |                         | Page 1<br>$ 4 $ <4 | of 1 $\Rightarrow$ $\Rightarrow$ 250 | $\vee$ Rows Per Page |                      | $1 - 5$ of $5$ |   |
|                |                                                                                  |                         |                    |                                      |                      |                      |                |   |
|                |                                                                                  |                         |                    |                                      |                      |                      |                |   |

Attribute Dictionary - Preferred Language

Infinite Co

All languages **except en\_US** and the language identified in the **Default Value** field can be added or removed. As the default preferred language, it is the assumed language when an individual does not have a Preferred Language assigned. Letters do not generate at all if this language is removed. The Code entered in the Dictionary must match the Default Value.

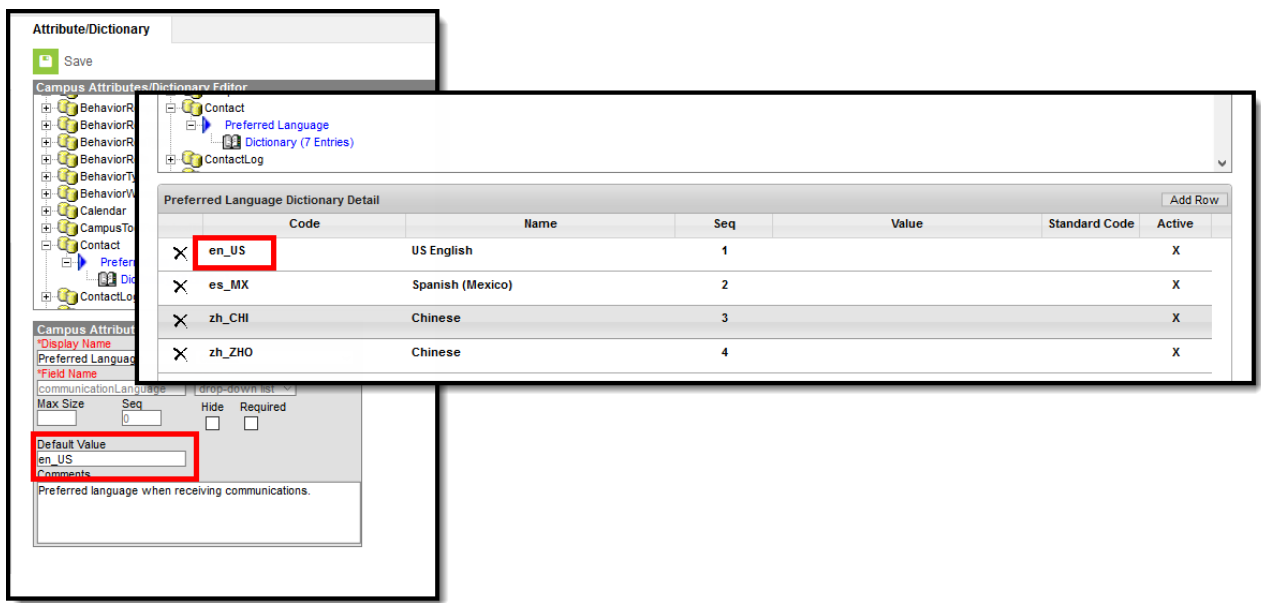

Default Value Matching Dictionary Code

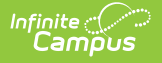

Because of a configuration with Email [Messenger](https://kb.infinitecampus.com/help/email-settings) settings, **en\_US** should never be removed from the Preferred Language Dictionary.

## **Step 3. Assign Preferred Language to Parent/Guardian**

**PATH:** Census > People > Demographics > Personal Contact Information

Assign the **Preferred Language** to the parent/guardian who receives an attendance letter. This field can be assigned to all persons in Campus, as well. It's used to send other sorts of messages to parents/guardians, staff and students.

Parents/guardians can also select the Preferred Contact Language on the Contact Preferences editor in the Campus Portal.

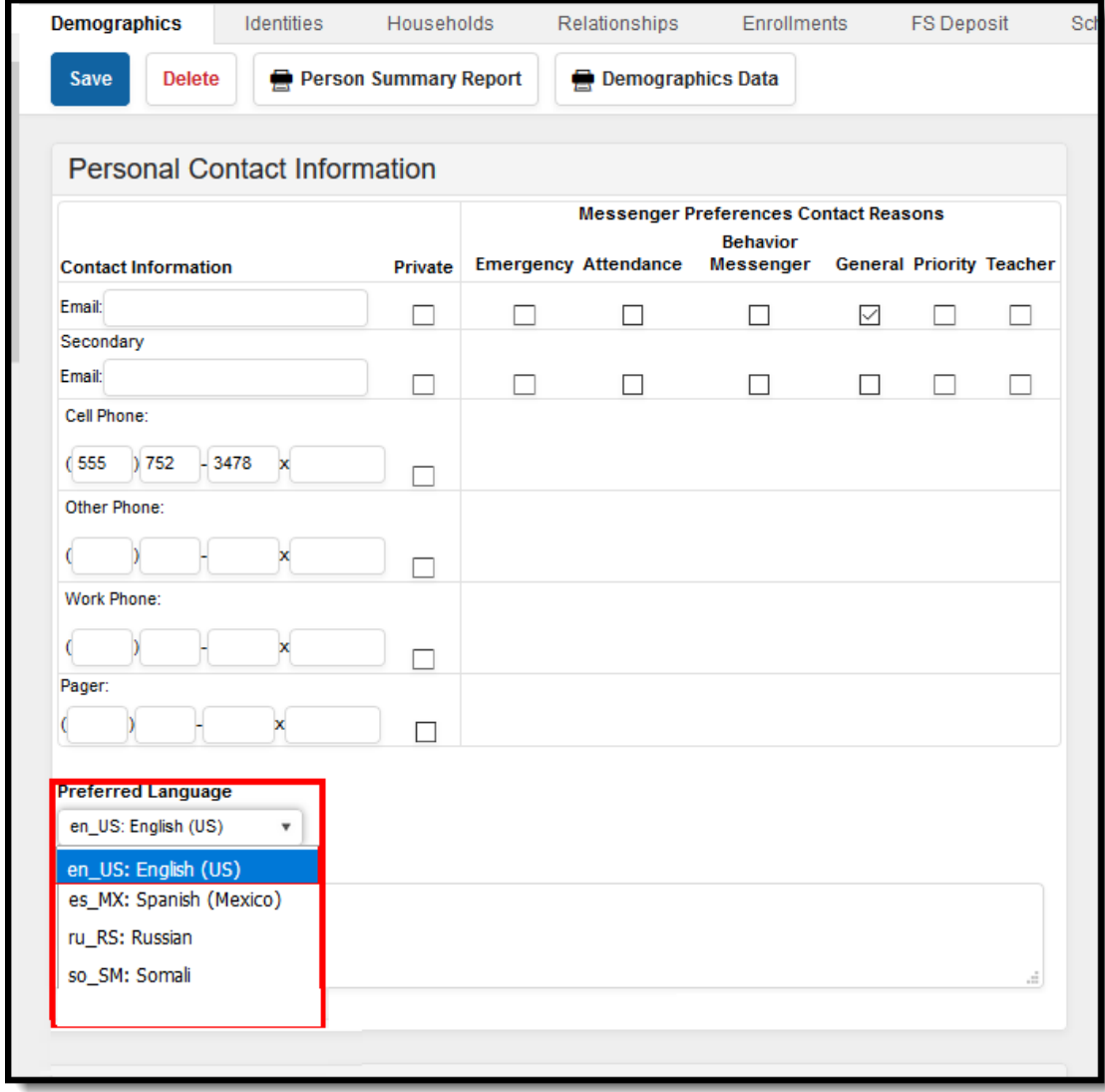

Preferred Language Assignment

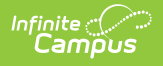

## **Step 4. Create the Letter in the Default Language**

Create the letter in the Default Language.

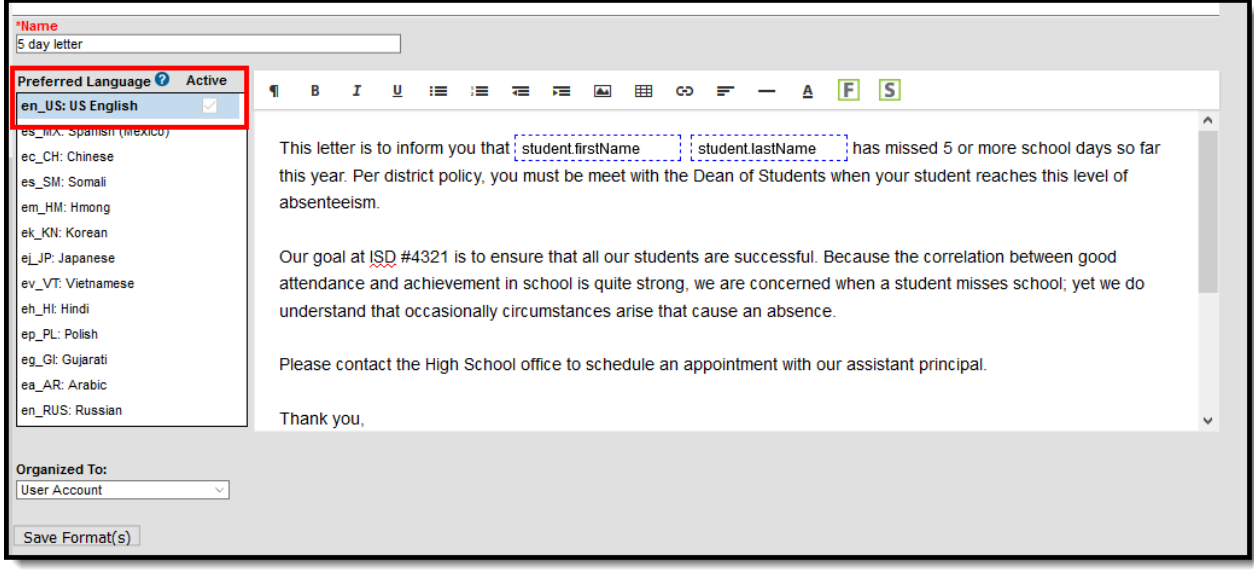

Preferred Language Display

### **Default Language: English**

In the following example, **en\_US: US English** is the Default Language.The Attribute/Dictionary has been entered as follows:

- Preferred Language Default Value: en\_US
- Preferred Language Dictionary Value Code: en US

When the same letter is created in another language, the English version displays as the Preview.

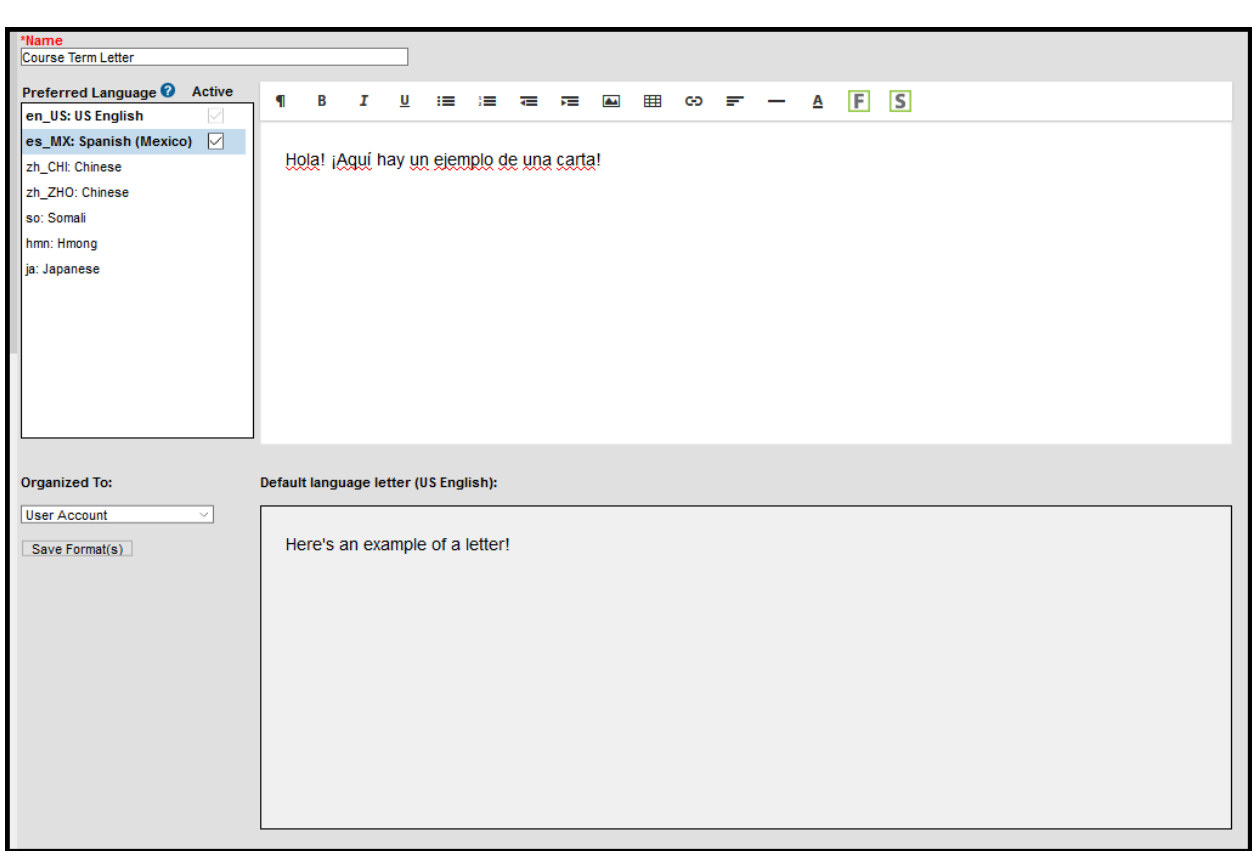

### **Default Language: es\_MX**

Infinite<br>Campus

In the following example, **es\_MX: Spanish (Mexico)** is the Default Language.The Attribute/Dictionary has been entered as follows:

- Preferred Language Default Value: es MX
- Preferred Language Dictionary Value Code: es:\_MX

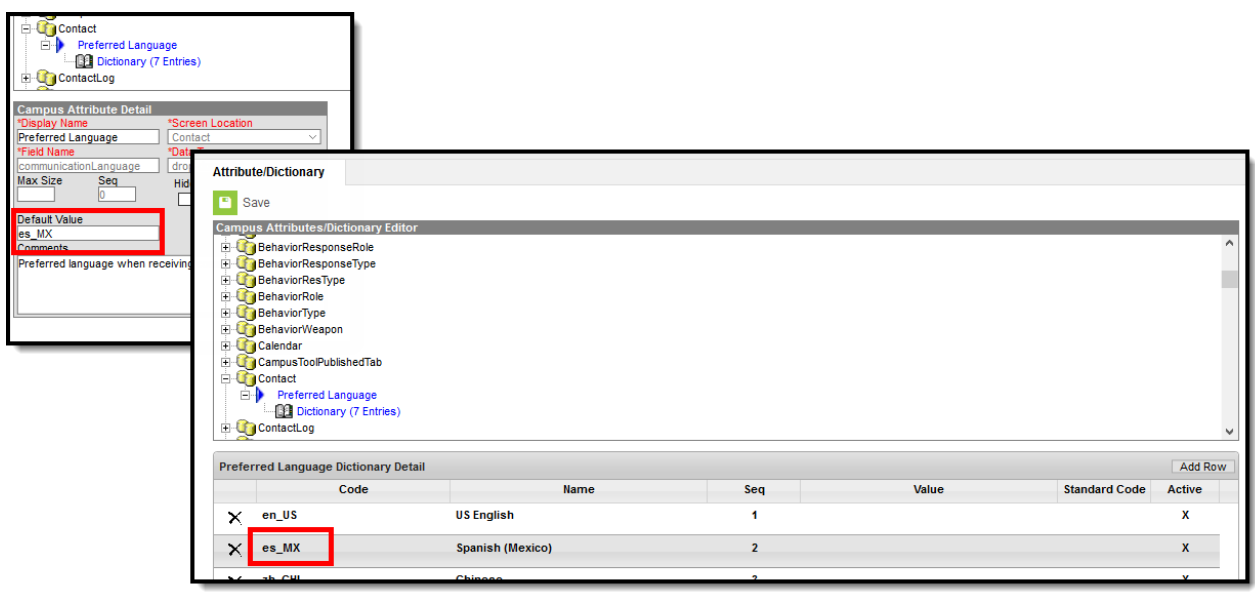

Spanish Default Language Setup

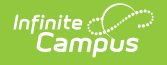

When the same letter is created in another language, the Spanish version displays as the Preview.

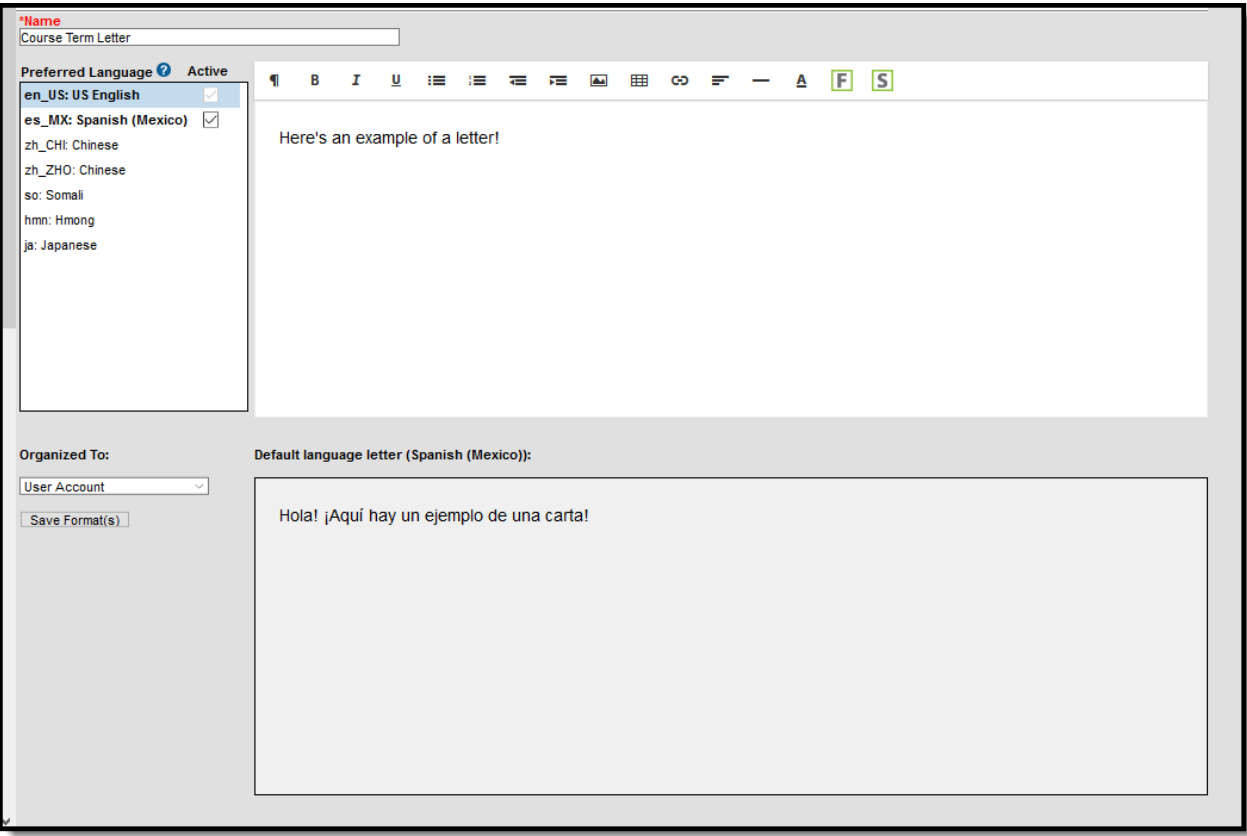

Preferred Language in Spanish Letter Preview

When finished, choose the applicable **Organized To:** option and click the **Save Format** button. Follow your district's standard procedure to print and generate attendance letters. Letters in English and letters in non-English generate in the same collection of letters. When a parent/guardian is assigned a Preferred Contact Language that is not English, the letter prints in that language.

## **Step 5. Create the Letter in Additional Languages**

After creating the letter in the Default Language, enter text for this same letter in a different language by selecting the language in the Preferred Language list and type/paste translated text into the WYSIWYG editor. That language becomes bold, and an Active checkbox becomes available. A language version of the letter is only a draft until the Active checkbox is marked.

When it is determined that the draft letter can be sent, mark the Active checkbox, indicating the letter is now ready to print for those individuals assigned that Preferred Language.

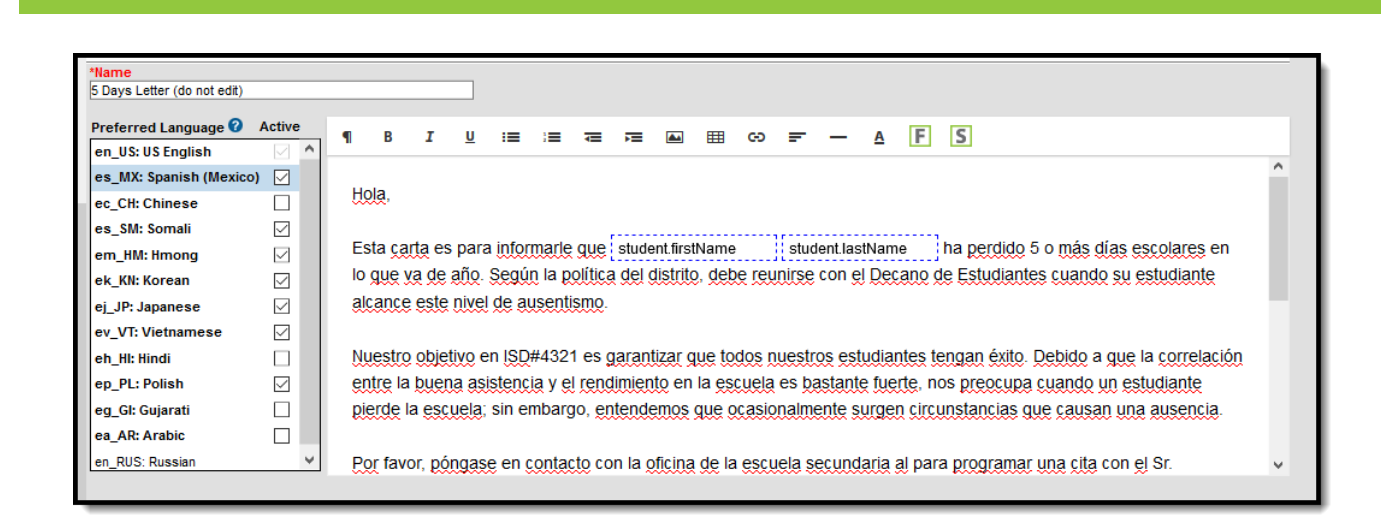

Letter in Spanish

Infinite  $\in$  .

Repeat these steps for the other languages in which letters need to be available.

Please adhere to any district policy that may exist for what needs to be included in the letters.

### **Step 6. Send the Letters**

A letter is sent for each distinct Preferred Language associated with the parents/guardians in the household marked to receive mailings. In the example below, one of the student's guardians receives a letter in Spanish, because that is the Preferred Contact Language for that guardian, and another of the student's guardians at a different mailing address receives the same letter in English. If there are two parent/guardians in the household assigned the same Preferred Language, one letter generates for the household.

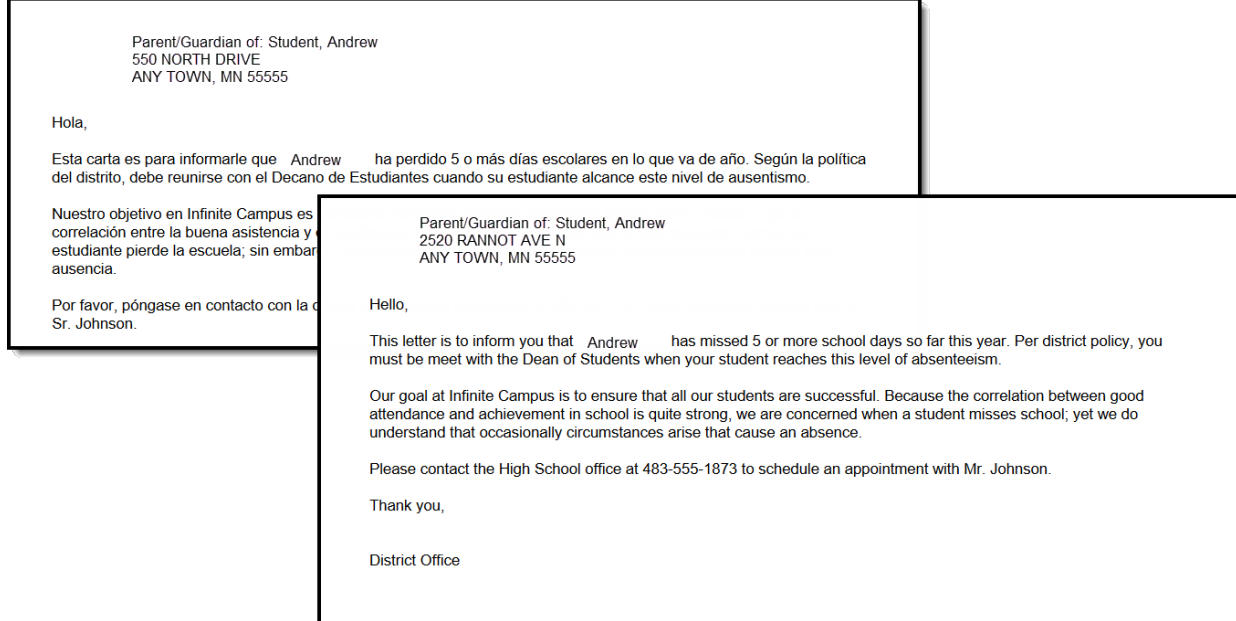

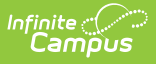

### Letters in Multiple Languages

There may be certain foreign language characters that don't line up properly with other text when using the Campus Fields or when fonts are mixed (like using phone numbers alongside non-English characters). Try adding additional returns between lines.